# Create a Requisition

**\*Note: When you begin creating a requisition, there is no way to save it and come back at a later time. Pressing save will submit the requisition and start the approvals process.\***

**STEP 1** – To begin a New Requisition, hover over the "Requisition Tab", then click on "Job Library".

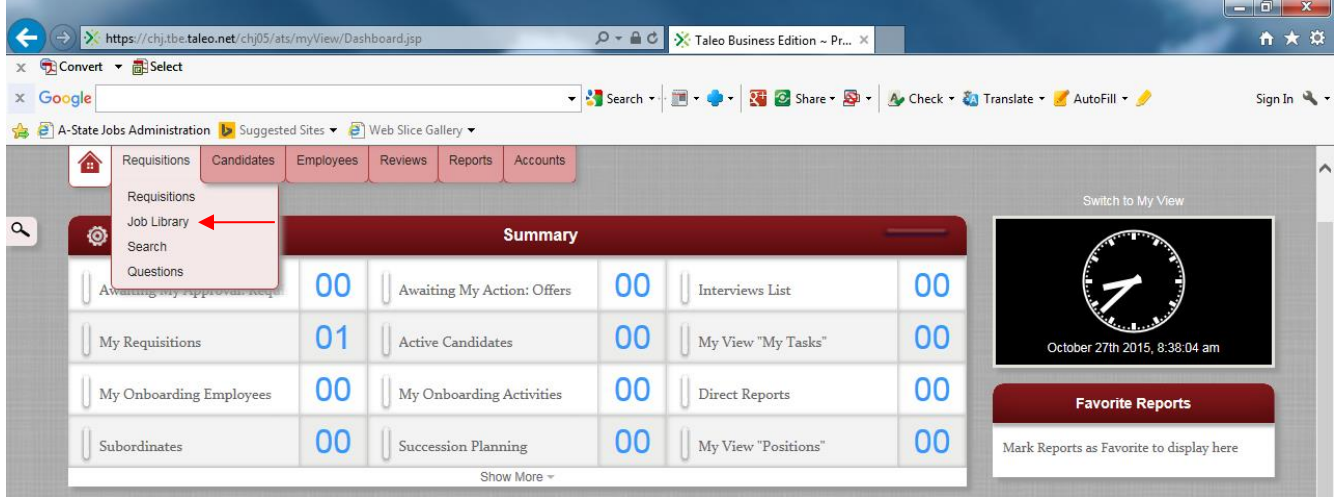

**STEP 2 –** Enter in the Position #, then press Enter or Refresh List. You can also search for a position by the classification title or department.

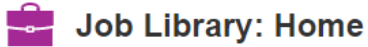

Templates are the available jobs preloaded in Taleo for you to post easily with consistency<br>Click on the appropriate Template below to start the process of composing a requisition

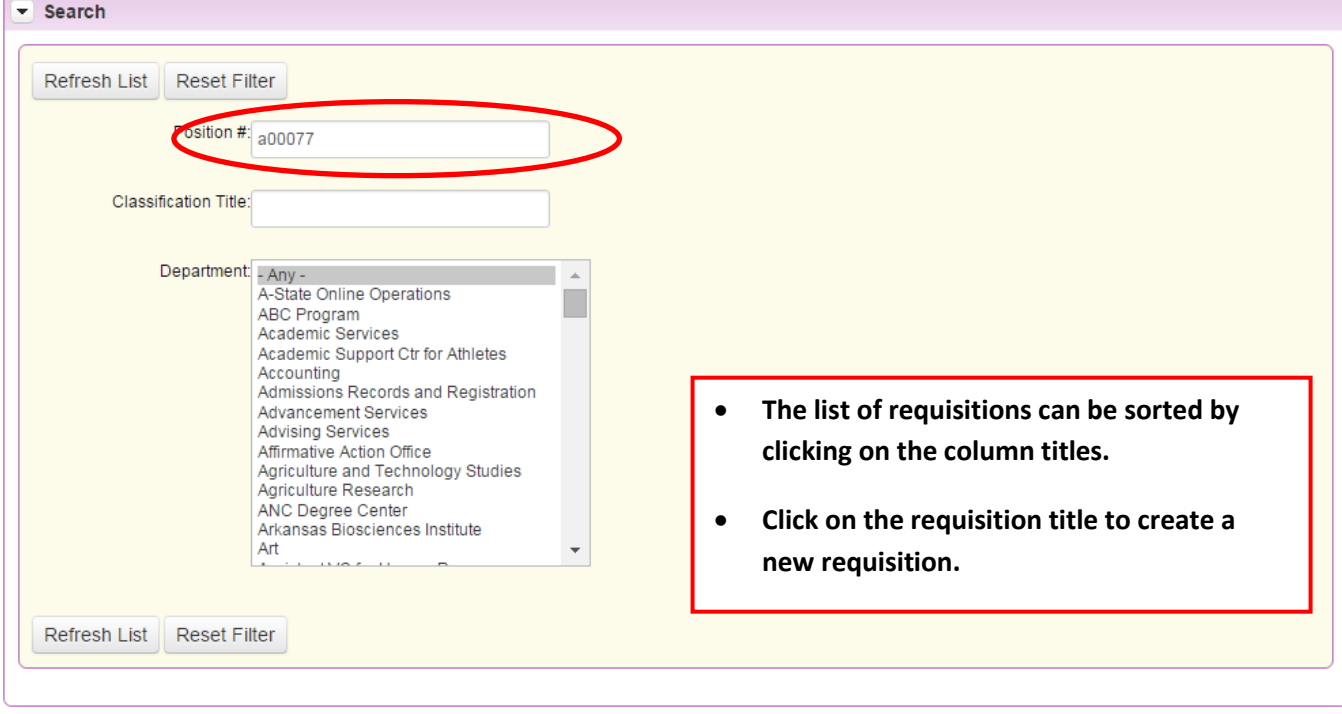

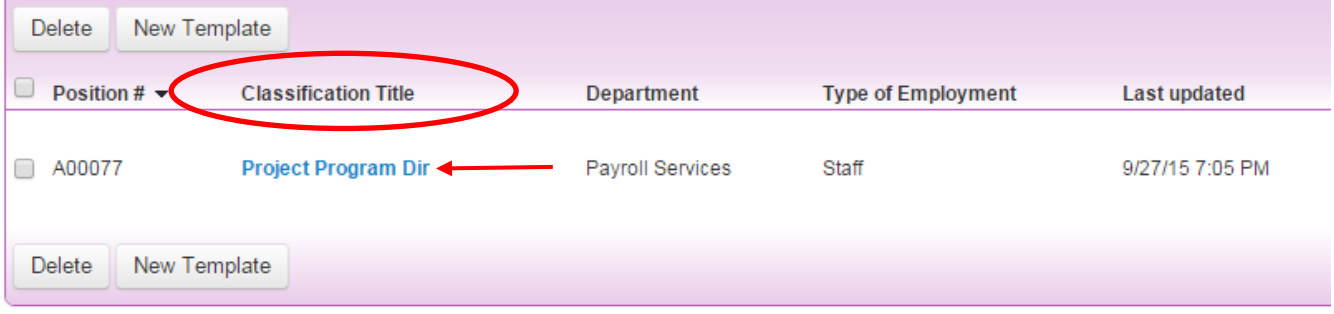

**STEP 3 – Click on the "Create Requisition" button or select "Edit" to make changes and come back later to submit.**

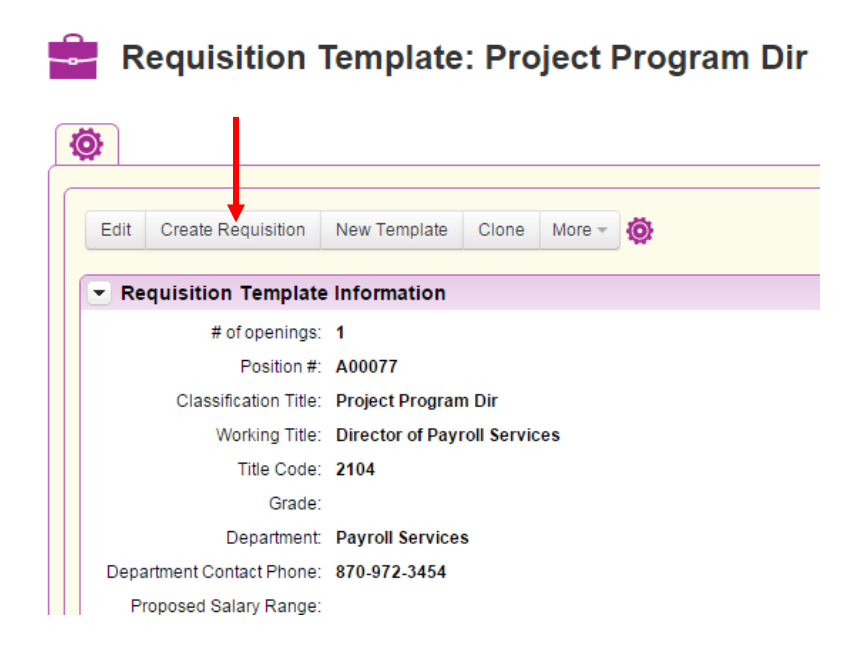

**All fields marked on the Requisition in red and with an asterisk are required. Review all fields for accuracy and make changes as required.**

#### *Requisition Owner(s) Section*

The hiring manager, requisition initiator, and budget office need to be listed as owners to be able to edit the requisition and receive email notifications.

If someone needs to be added or removed on the requistion owners section, please email these changes to [mailto:taleo-support@astate.edu.](mailto:taleo-support@astate.edu)

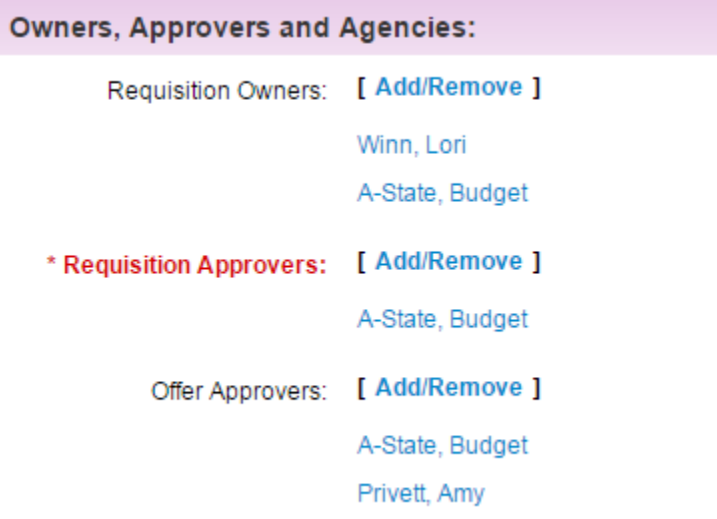

## *Requisition Information Section*

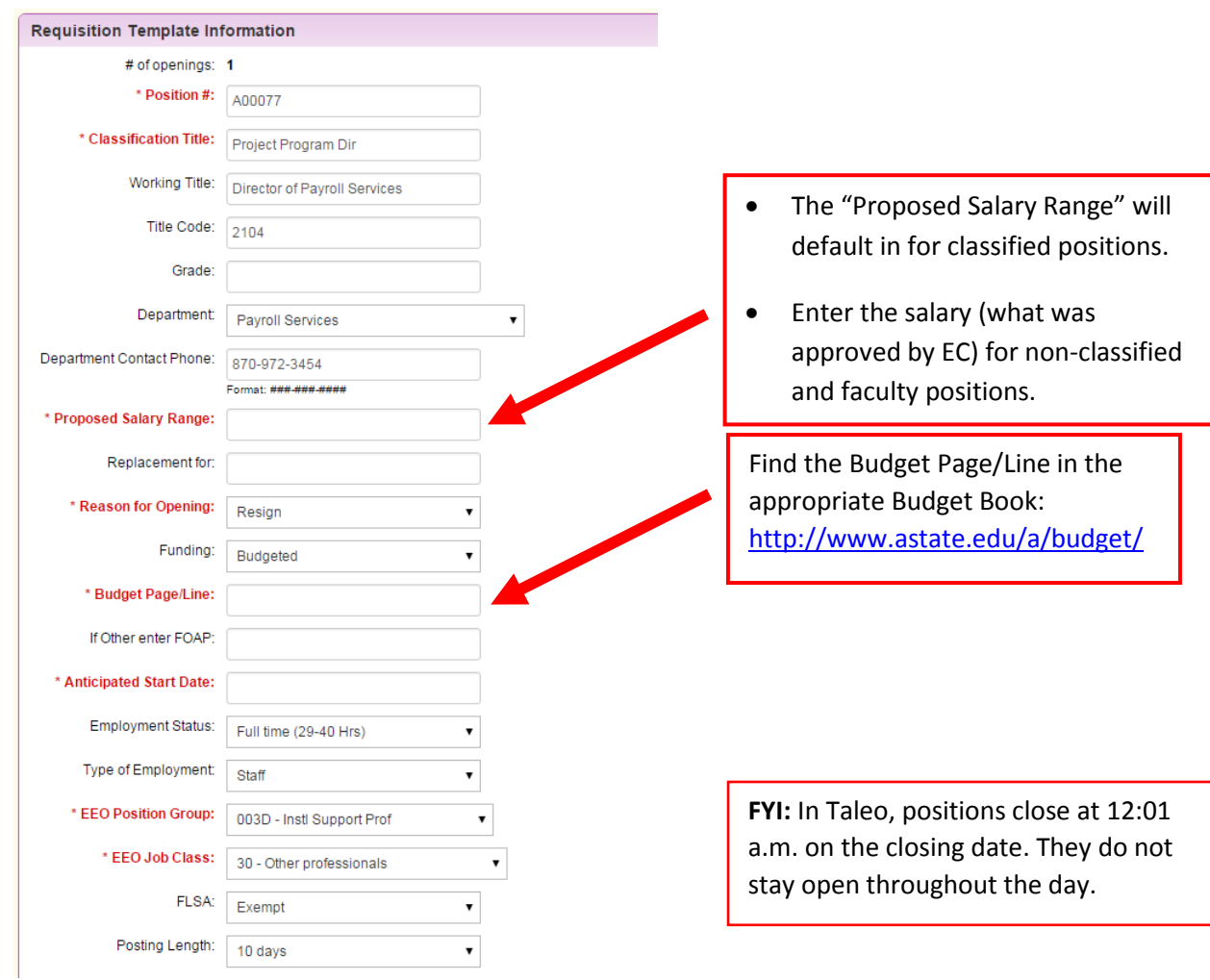

#### *Approvals Section*

The approval routing is viewable for both the Requisition and Offer. Send any questions/changes to [mailto:taleo-support@astate.edu.](mailto:taleo-support@astate.edu)

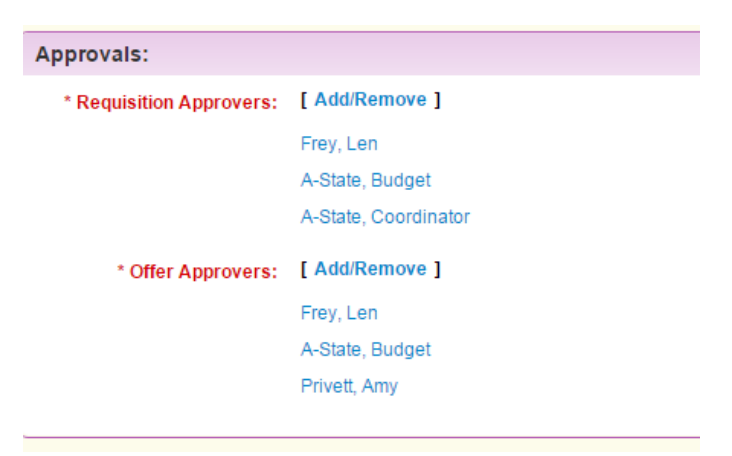

### *Position Description Section*

Please review the position summary and send any changes in a Word document to [mailto:taleo](mailto:taleo-support@astate.edu)[support@astate.edu.](mailto:taleo-support@astate.edu)

 For consistency, please list the individual duties/responsibities using numeric formatting (no bullet points). You can easily change the format by clicking on the numeric format button.

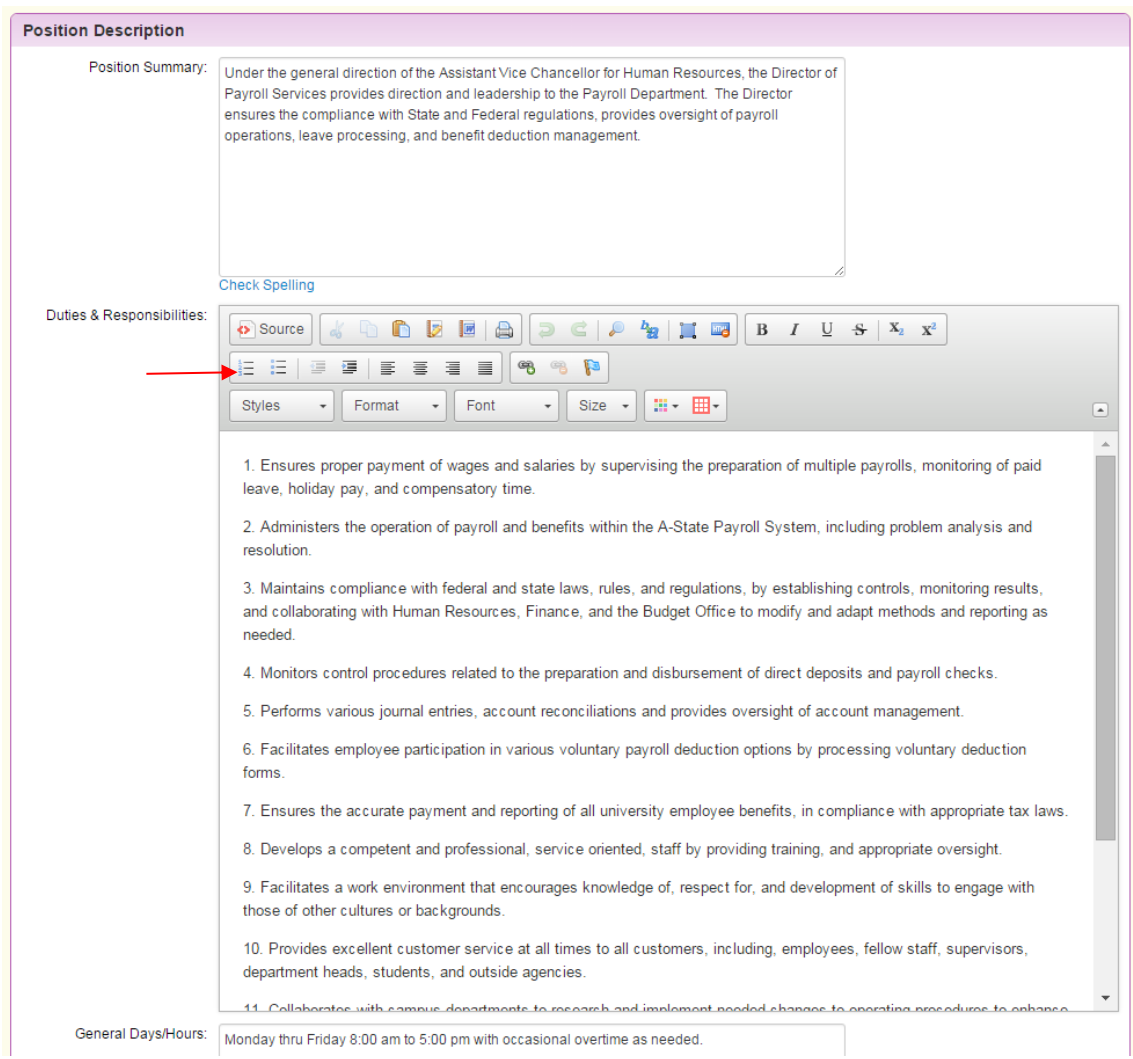

- Send any additions/changes t[o mailto:taleo-support@astate.edu.](mailto:taleo-support@astate.edu)
- Use the **Other** section to specify particular documents that you want applicants to include in their application.
- On **classified** positions, the position summary and minimum qualifications are mandated by the state and should not be updated by the hiring department.

#### *Recruitment Section*

HR has partnered with JobTarget, a company that assists with employment advertising and recruitment. This partnership comes with eight resources to help the university be in compliance with the Office of Federal Contract Compliance Programs (OFCCP) standards.

#### **OFCCP Package**

The OFCCP Package comes with eight diversity job sites that all positions are automatically posted to. This is free of charge to hiring departments.

- 1. Be a Hero Hire a Hero
- 2. Black Perspective
- 3. Disabled American Veterans
- 4. disABLED Person
- 5. Hispanic Today
- 6. VetJobs
- 7. Veteran's Enterprise
- 8. Women in Business

#### **Additional Recruitment Options**

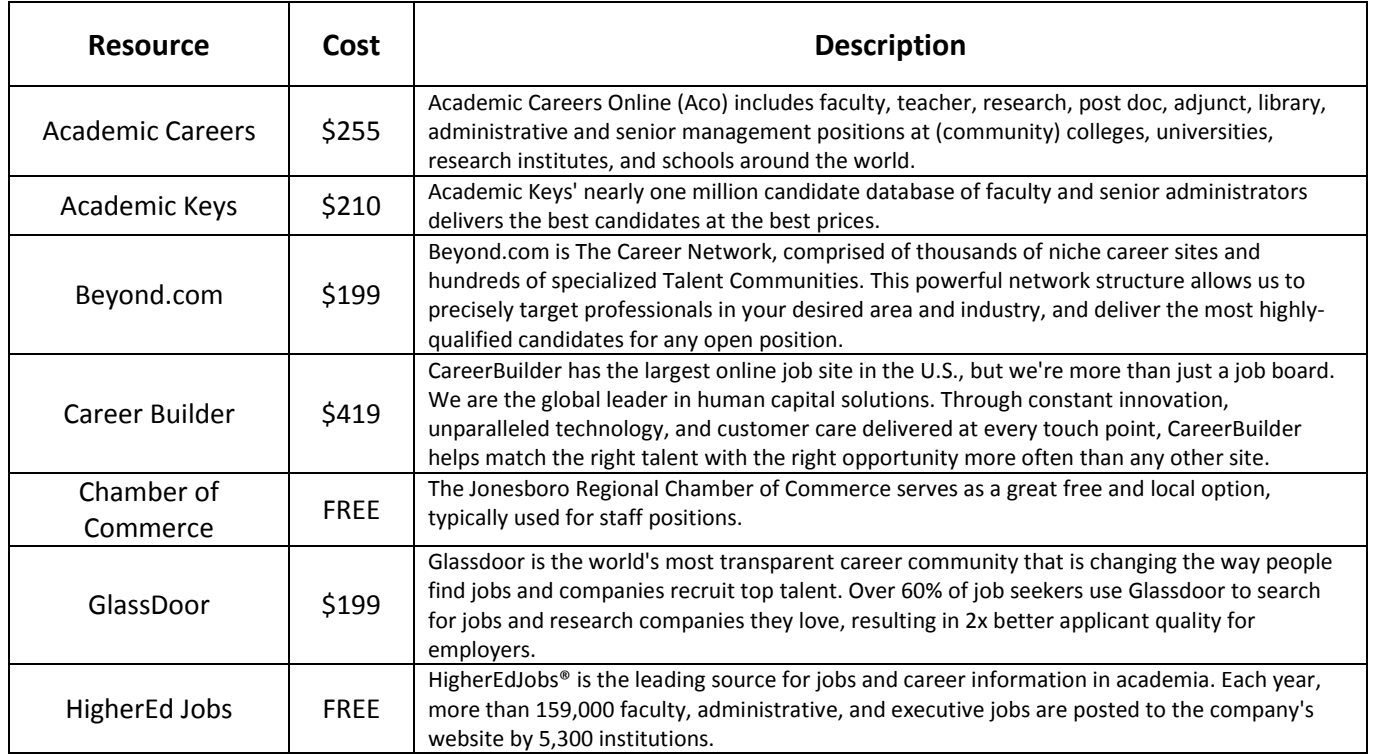

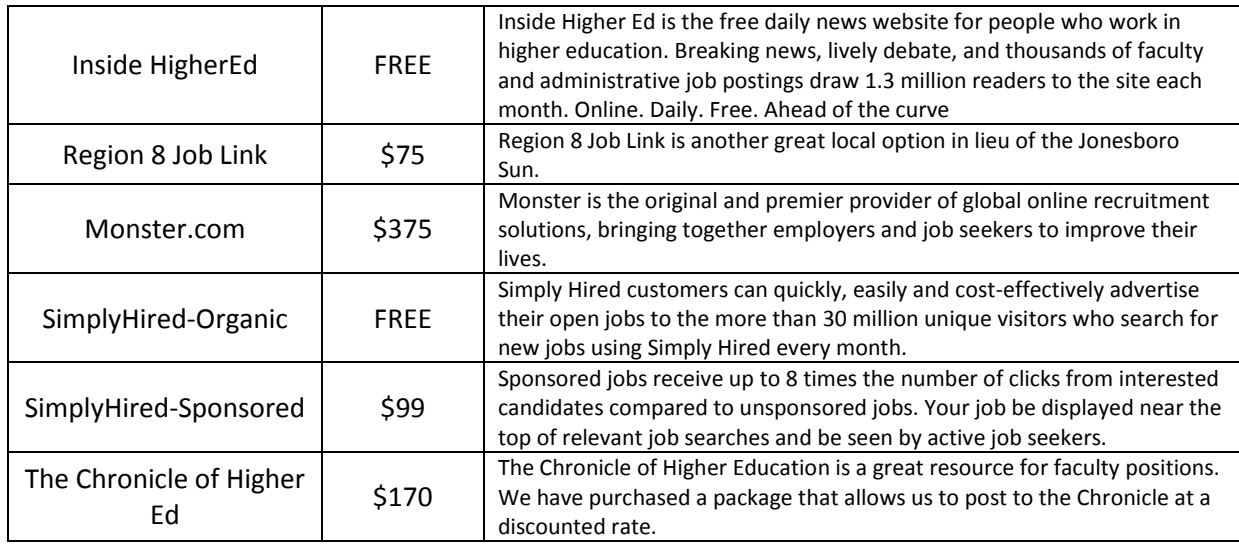

Select an advertising source or multiple sources by holding down the CTRL key and selecting each source.

#### **Recruitment Information**

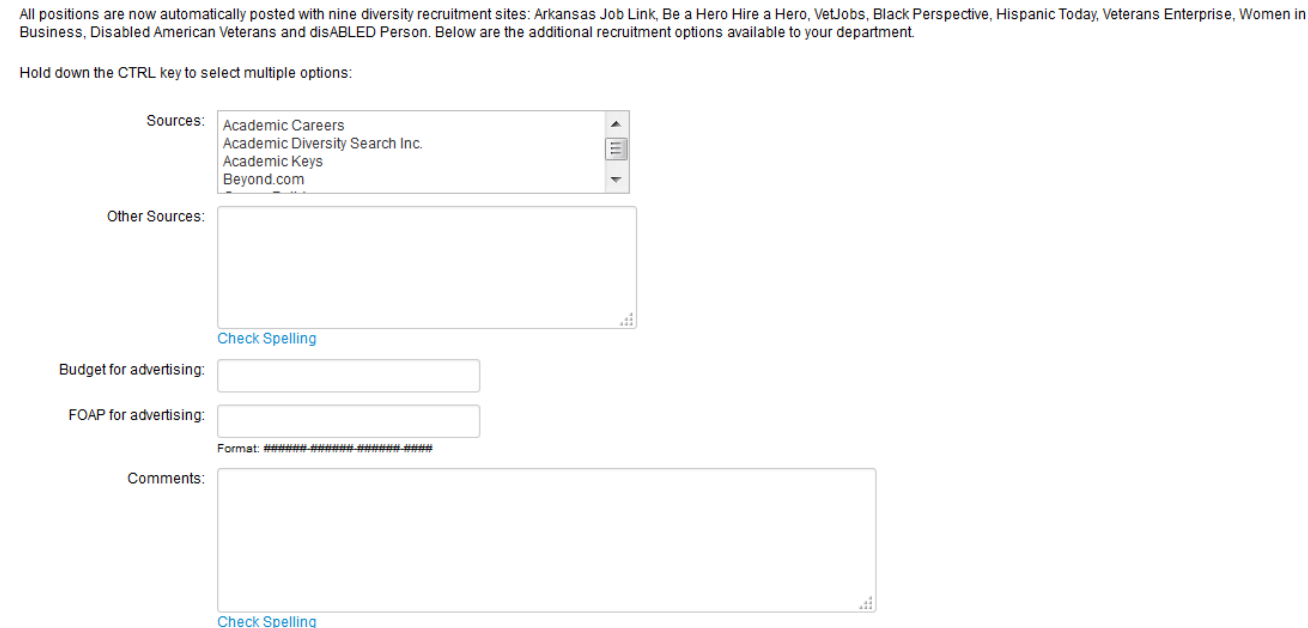

- Enter additional sources in "Other Sources." Please note that we no longer advertise with the Jonesboro Sun. The University has decided that this was not a cost effective recruitment option.
- Enter the maximum dollar amount for the advertising budget and the account number (FOAP) to charge. Please contact the Budget Office at 972-3700 if you do not know your FOAP (fundorganization-account-prog).
- The list of salary account codes are as follows:

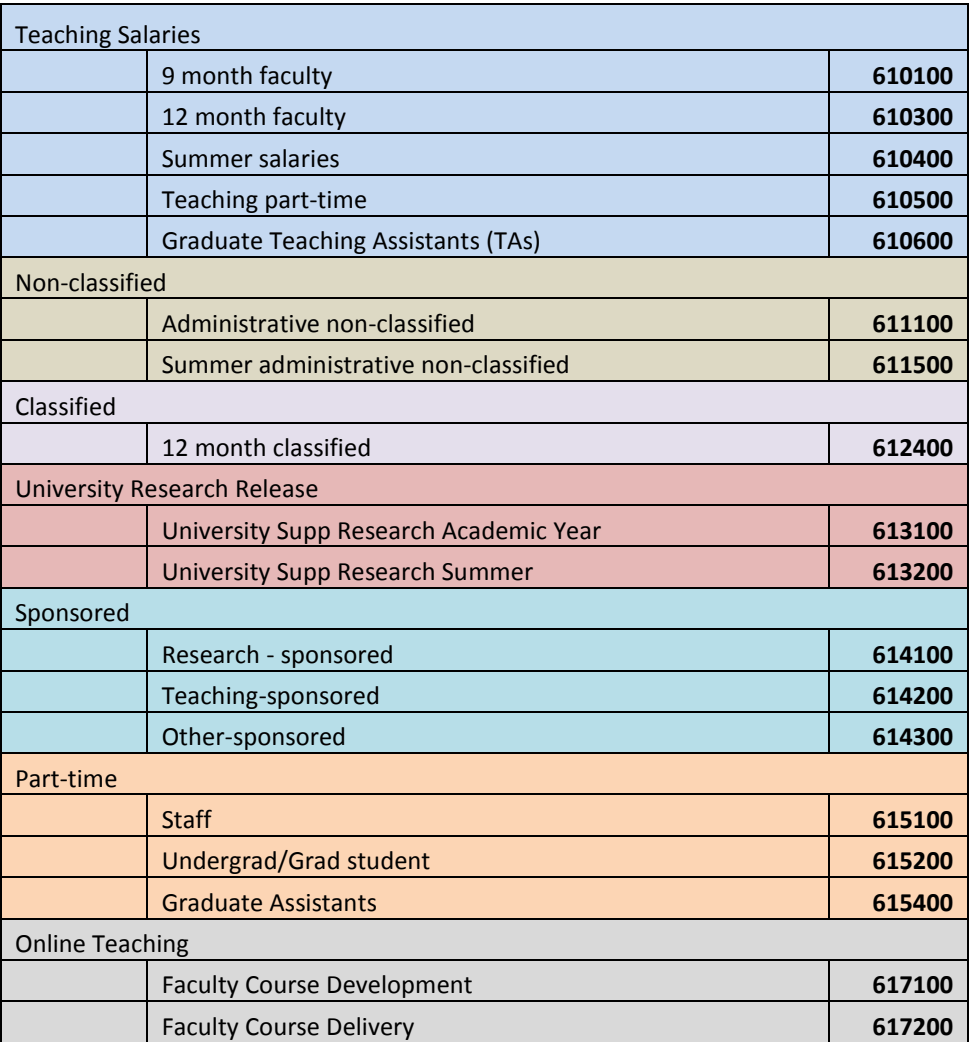

- Click the "Save" button. The requisition will route through the approvals as shown above.
- The hiring manager/initiator can only make changes if an approver disapproves or rejects the requisition.